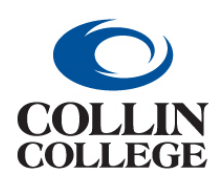

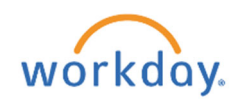

# **APPENDIX C: WORKDAY CAPITAL PURCHASES GUIDE**

## APPENDIX C: WORKDAY CAPITAL PURCHASES GUIDE

#### **Purchasing Library Books, Equipment & Construction**

This guide will assist staff when purchasing good and services previously coded to a Banner account beginning with 777xxx – Capital. If you have questions, please do not hesitate to reach out to the Fixed Assets Coordinator at ext. 1897 for guidance.

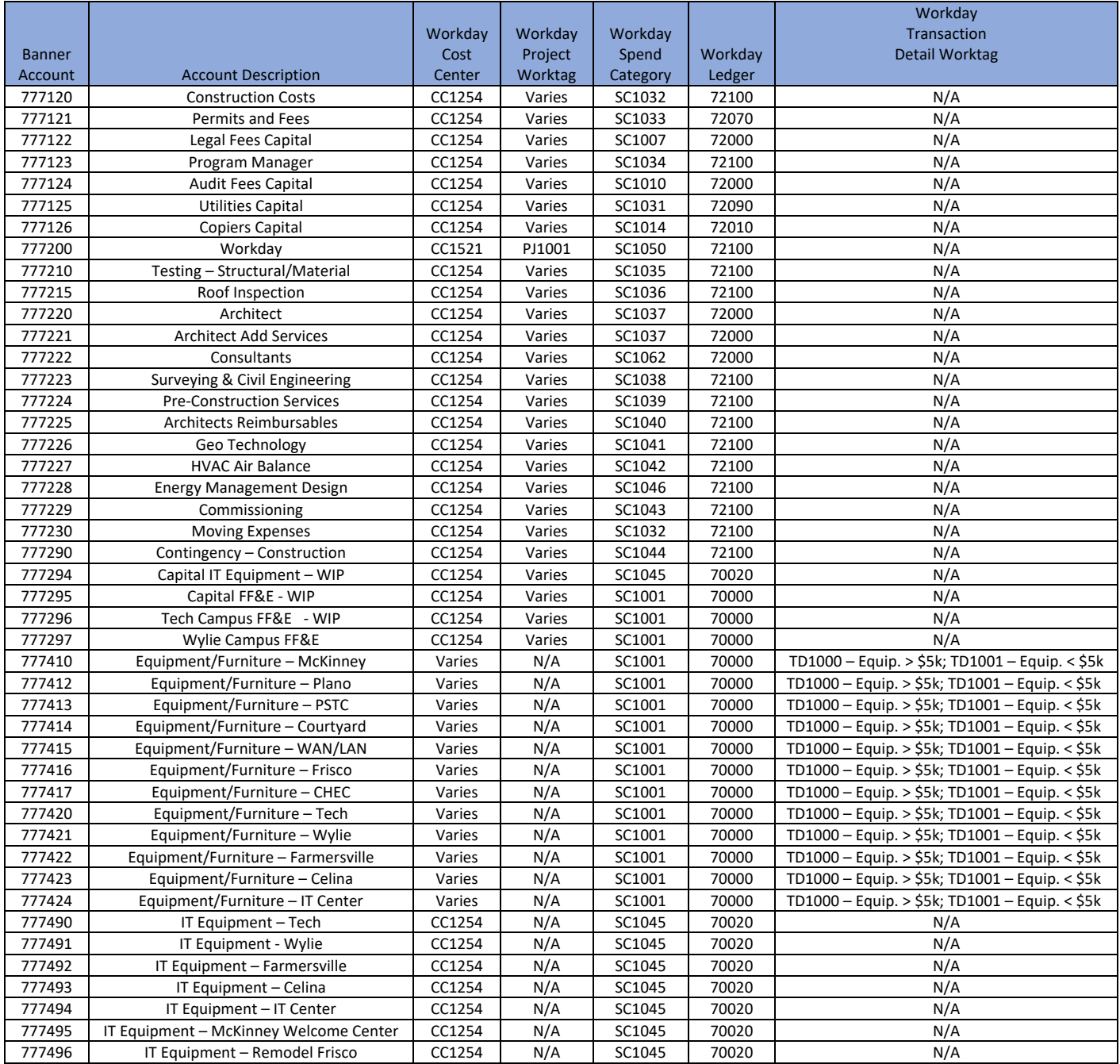

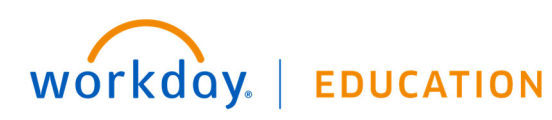

**VERSION: 2022R5 (June 2022) Visit http://inside.collin.edu/workday/index.html for current job aids and other resources.**  

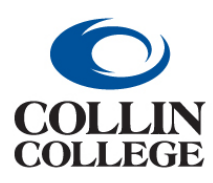

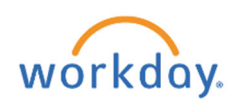

# **APPENDIX C: WORKDAY CAPITAL PURCHASES GUIDE**

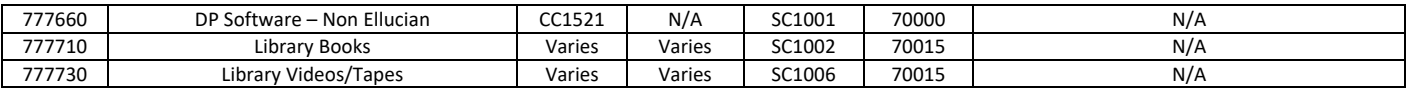

#### **Library Books**

When entering a requisition for library books, a project worktag will be required to be entered. Each campus library has a different project worktag.

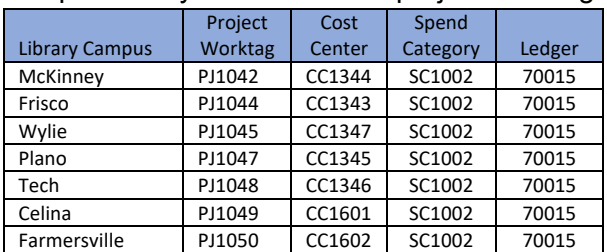

Below are screenshots from Workday showing where the project worktag and spend category need to be added when creating a requisition. Please refer to the Purchasing Requisition Guide for additional details on entering requisitions in Workday.

1. The project worktag can be entered on the Create Requisition screen if the requisition is only for library book purchases.

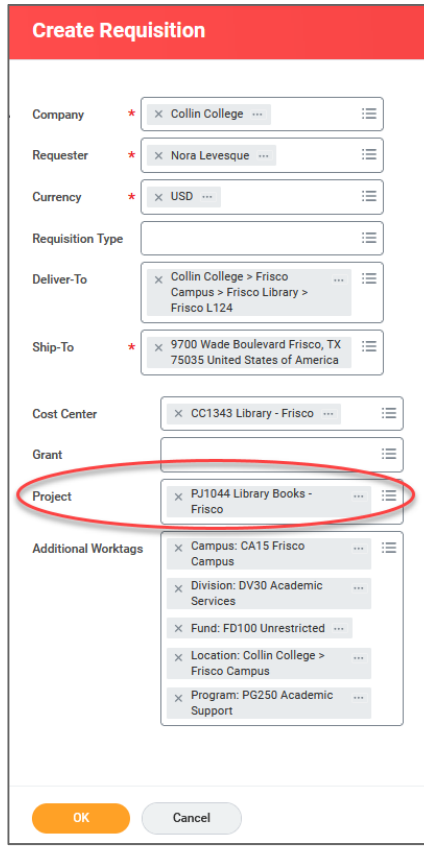

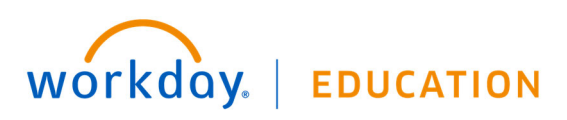

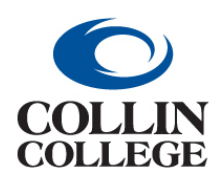

# **Procurement: APPENDIX C: WORKDAY CAPITAL PURCHASES GUIDE**

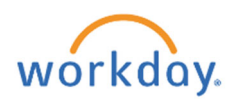

2. The spend category can be added on the Request Non-Catalog items screen if the requisition is only for library book purchases.

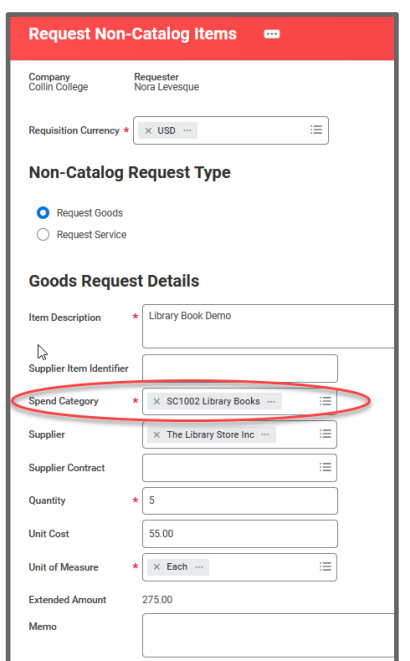

3. Go to the "Goods" section of the Checkout screen. The spend category and project worktag must be on every line purchasing library books.

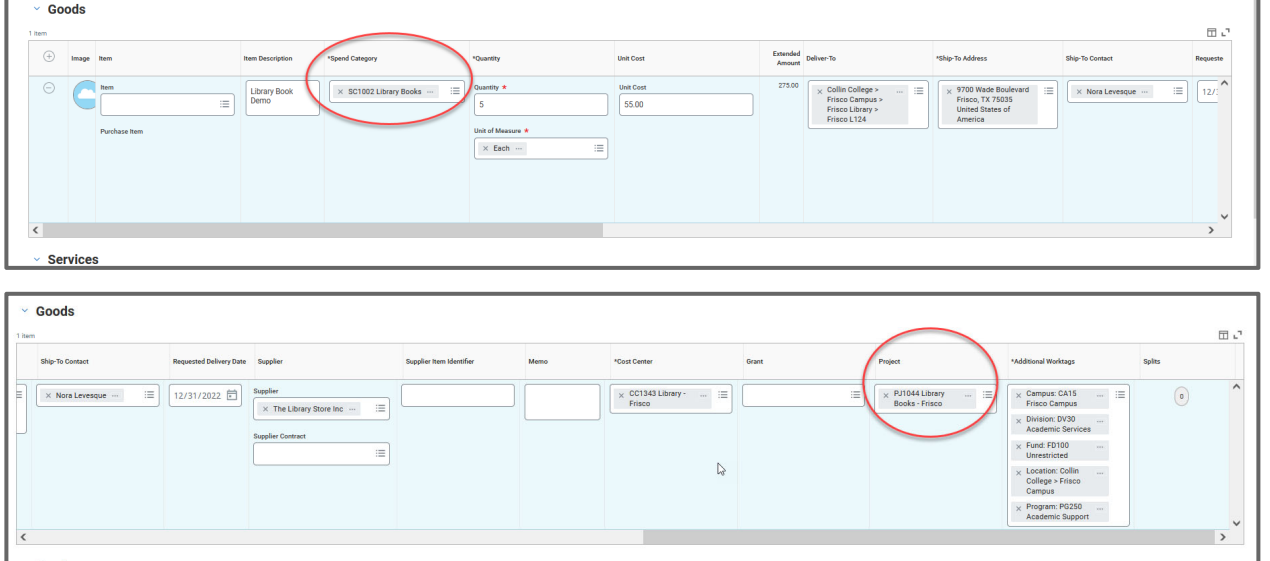

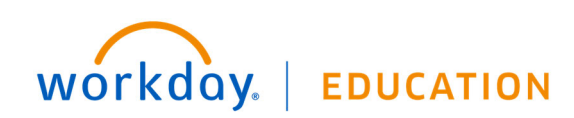

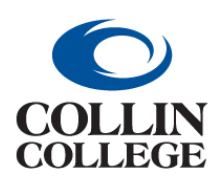

# **Procurement: APPENDIX C: WORKDAY CAPITAL PURCHASES GUIDE**

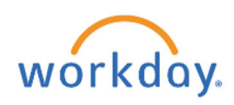

## **Workday Capital Construction Projects**

Workday project functionality is being used to accumulate expenses to make aid in the capitalization of facility construction projects. Project worktags can be used to track capital and non-capital purchases for a specific project. The project expenses can cross multiple funds, cost centers and fiscal years. All requisitions with a project are routed for approval by the Project Manager and the Project Manager Level 2. Project Codes are used for requisitions being entered for current campus construction projects.

Below are screenshots from Workday showing where the project worktag and spend category need to be added when creating a requisition. Please refer to the Purchasing Requisition Guide for additional details on entering requisitions in Workday (requisition type, contract attachment, start and end dates)

1. The project worktag can be entered on the Create Requisition screen if the requisition is only for project purchases.

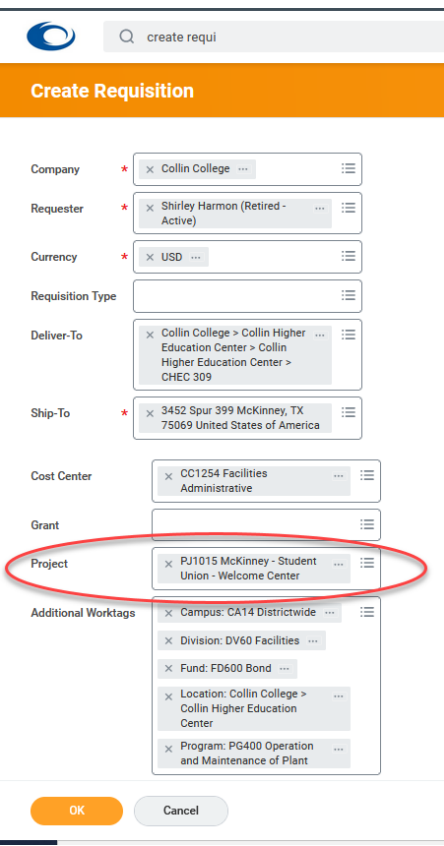

2. The spend category can be added on the Request Non-Catalog items screen if the requisition is only for a single spend category. If the requisition is for multiple spend categories, then enter the spend category on the individual requisition lines.

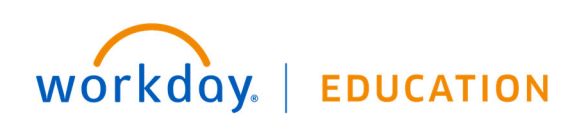

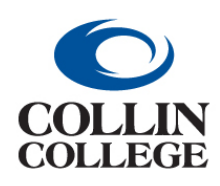

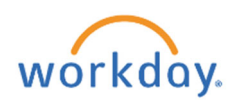

# **APPENDIX C: WORKDAY CAPITAL PURCHASES GUIDE**

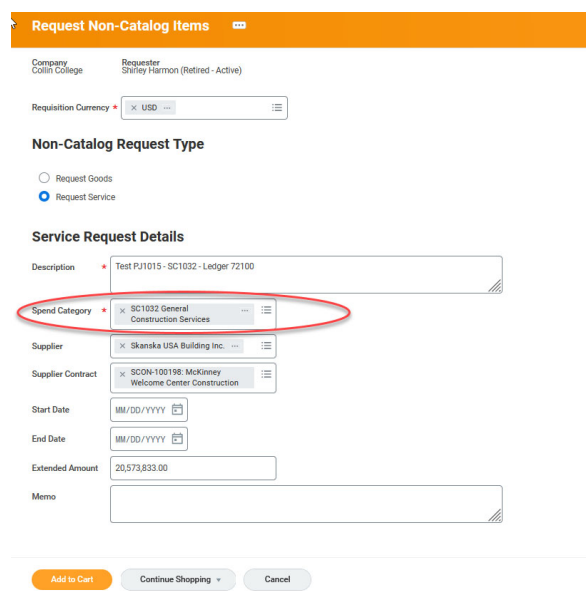

3. Go to the "Services" section of the Checkout screen. The spend category and project worktag must be on every line purchasing library books.

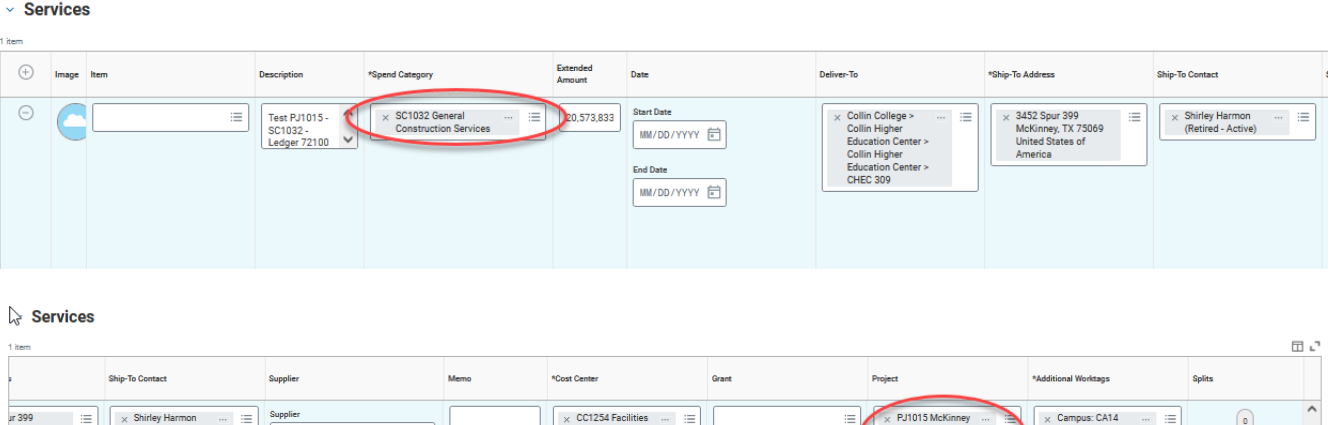

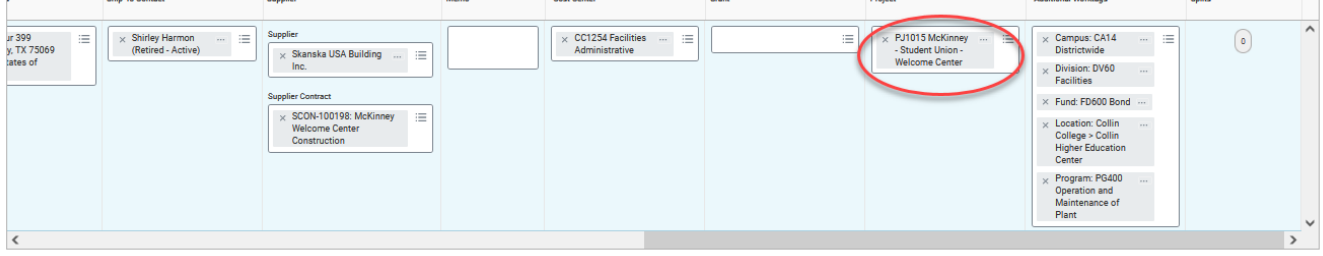

- 4. Please contact the Budget Department if your requisition fails due to budget.
- 5. The requisition will route to the Project Manager and Project Manager Level 2 listed above.

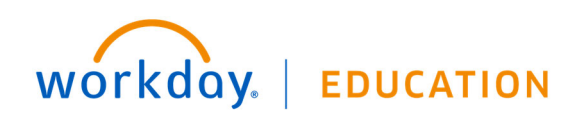

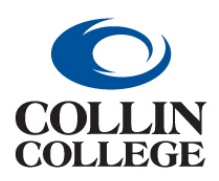

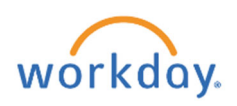

# **APPENDIX C: WORKDAY CAPITAL PURCHASES GUIDE**

### **Capital Equipment** (COLLIN-9661)

Workday requires a special transaction detail worktag to be used when certain spend categories are used in a requisition. The table below shows the two spend categories requiring a transaction detail worktag when entering a requisition.

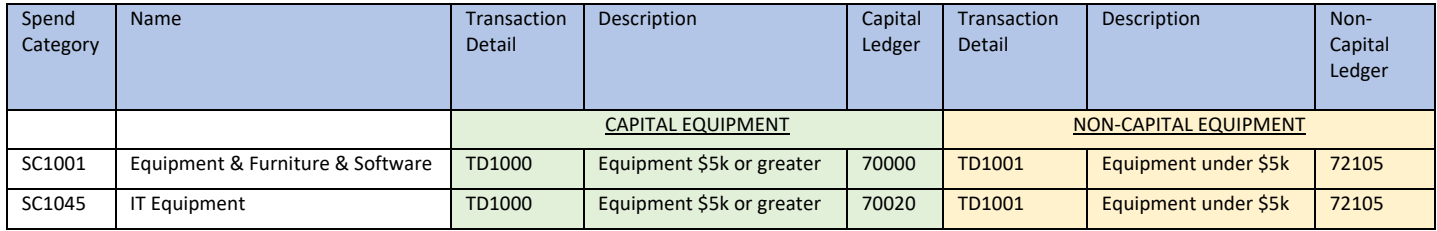

Examples:

#### **1. Capital Equipment - Purchasing one piece of equipment costing \$15k.**

- a. The supplier will accept a PO with the purchase on a single line
- b. Use SC1001 Equipment and Furniture or SC1045 IT Equipment
- c. Use TD1000
- d. The requisition will be encumbered on ledger 70000 if SC1001 was used and ledger 70020 if SC1045 was used.

#### **2. Capital Equipment - Purchasing one piece of equipment costing \$15k.**

- a. The equipment is made up of 3 different components to make it a whole working unit \$6k, \$7k and \$3k
- b. Enter the equipment on three different lines on the PO
- c. Use SC1001 Equipment and Furniture or SC1045 IT Equipment on each line
- d. Use TD1000 on each line even though 1 line is only \$3k, because this item is needed to make the asset work and will be added to the asset cost.
- e. The requisition will be encumbered on ledger 70000 if SC1001 was used and ledger 70020 if SC1045 was used.

#### **3. Capital Equipment - Purchasing 2 pieces of equipment each costing \$7k.**

- a. The supplier will accept a PO with the purchase on a single line
- b. Enter each piece of equipment on a separate line. This will allow Workday to create an asset for each piece of equipment.
- c. Use SC1001 Equipment and Furniture or SC1045 IT Equipment on each line
- d. Use TD1000 on each line
- e. The requisition will be encumbered on ledger 70000 if SC1001 was used and ledger 70020 if SC1045 was used.

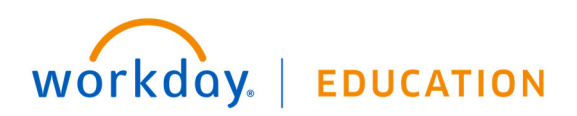

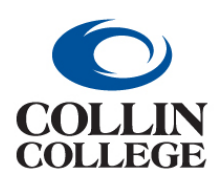

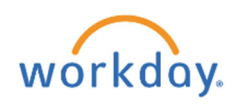

# **APPENDIX C: WORKDAY CAPITAL PURCHASES GUIDE**

#### **4. Non-capital equipment - Purchasing 2 pieces of equipment each costing \$3k**

- a. Non-capital equipment can be entered on one line or multiple lines.
- b. Use SC1001 Equipment and Furniture or SC1045 IT Equipment on each line
- c. Use TD1001 on each line
- d. The requisition will be encumbered on ledger 72105 for SC1001 and SC1045

#### **5. Capital Equipment and Non-Capital Equipment - Purchasing 2 pieces of equipment**

- a. One piece of equipment costs \$3k and the other costs \$8k
- b. Use SC1001 Equipment and Furniture or SC1045 IT Equipment on each line
- c. Use TD1000 on the line with the equipment costing \$8k and TD1001 on the line with the equipment costing \$3k.
- d. The ledger encumbered will depend on the spend category and transaction detail worktag used.

Below are screenshots from Workday showing where the transaction detail worktag needs to be added when creating a requisition. Please refer to the Purchasing Requisition Guide for additional details on entering requisitions in Workday (requisition type, contract attachment, start and end dates)

1. The transaction detail worktag can be entered on each requisition line under the \*Additional Worktags column. Click on the 3 lines.

#### \*Additional Worktags

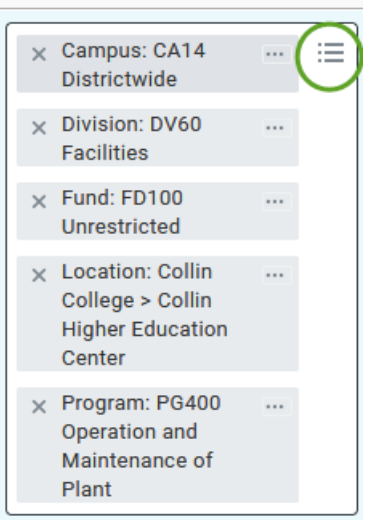

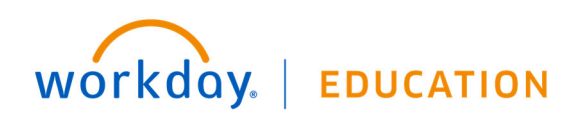

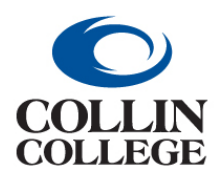

# **Procurement: APPENDIX C: WORKDAY CAPITAL PURCHASES GUIDE**

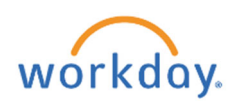

## 2. In the search bar type the word "Equipment" and hit enter. Select either the transaction detail for equipment \$5k or above or under \$5k.

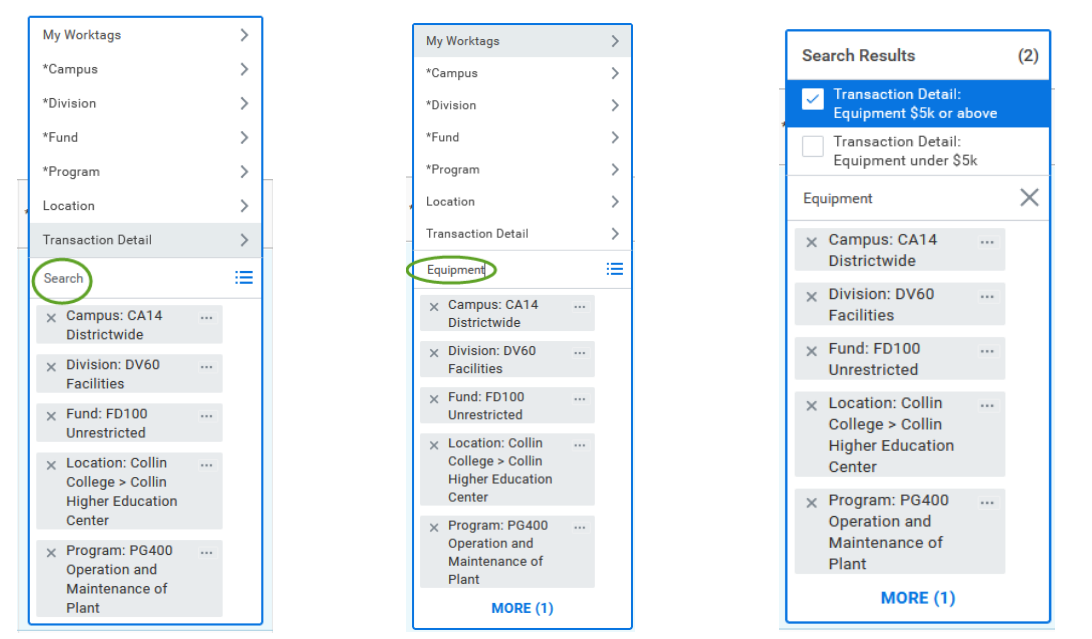

## **FREIGHT**

 $\sim$   $\sim$   $\sim$   $\sim$ 

Freight will be included on the invoice information line, not in the goods or services section.

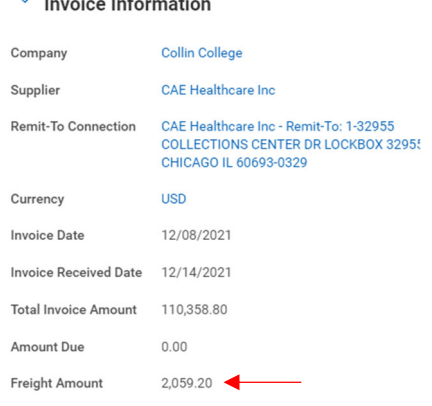

#### **General Contracted Services and Maintenance Agreements**

These types of services will be listed in the services section, with **SC1074**. There is no Transaction Detail needed.

#### **Software License and Hardware**

These types of services will be listed in the services section, with **SC1079.** There is no Transaction Detail needed.

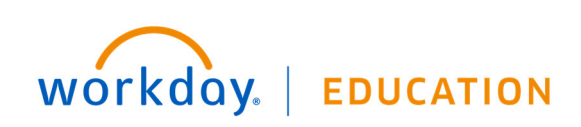